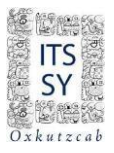

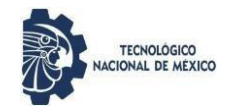

# INSTITUTO TECNOLÓGICO SUPERIOR DEL SUR DEL ESTADO DE YUCATÁN GUÍA PARA PAGODE SERVICIOS PAGOS REFERENCIADOS

Ingresa a http://sie.suryucatan.tecnm.mx y dirígete al Módulo Estudiantes, donde se te solicitará tu Matrícula y Contraseña.

Ahora, accede a:

**12 Pago de Servicios** y dale clic en Catálogo de Servicios

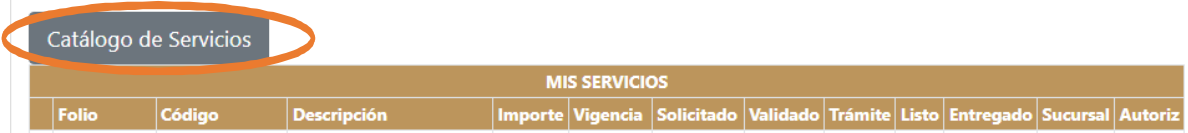

#### Seguidamente te aparecerá el siguiente catálogo:

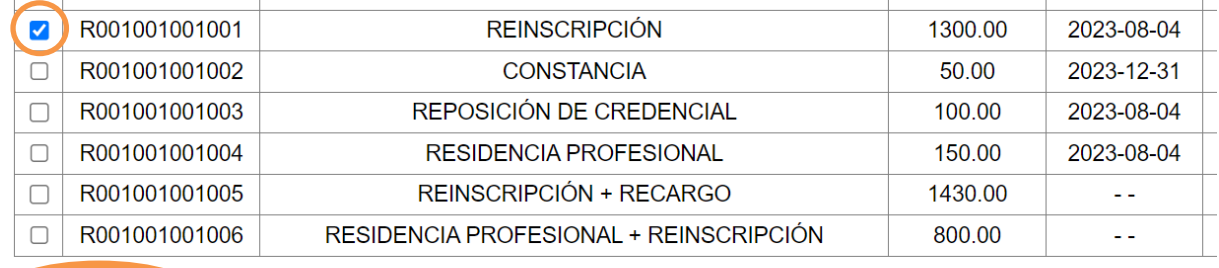

**Agregar** 

пT.

## En donde seleccionarás el servicio de Reinscripción a pagar y le darás en Agregar.

Listado de Servicios Solicitados

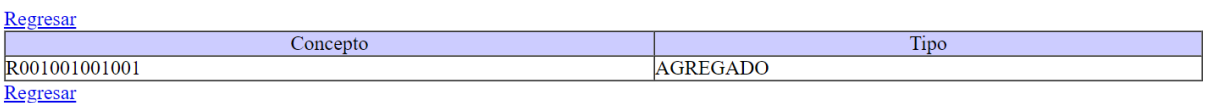

INSTITUTO TECNOLÓGICO SUPERIOR DEL SUR DEL ESTADO DE YUCATÁN

### Una vez agregado, le darás de nuevo en **12 Pago de Servicios** y selecciona elservicio para imprimir.

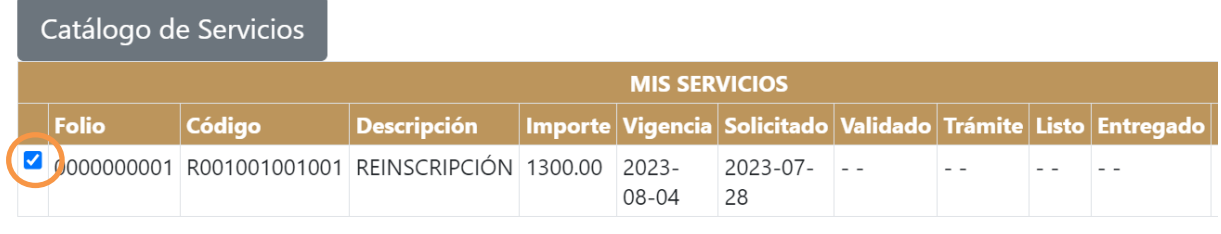

Imprimir para Depósito Pagar en Línea **Eliminar Servicio** 

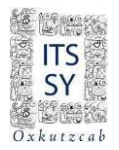

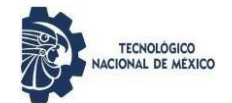

# En caso de ser mas de un servicio solicitado, imprime cada uno por separado y realiza el pago en las fechas indicadas por tu Coordinación.

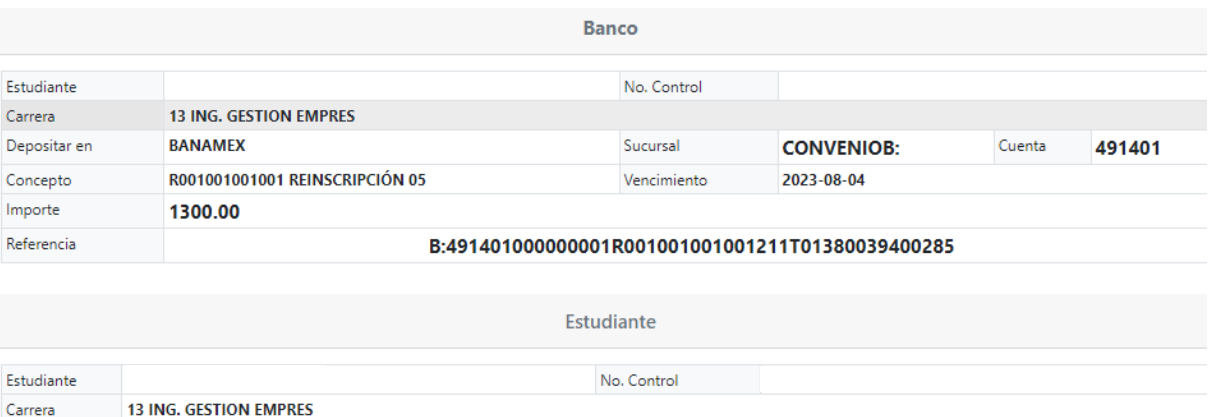

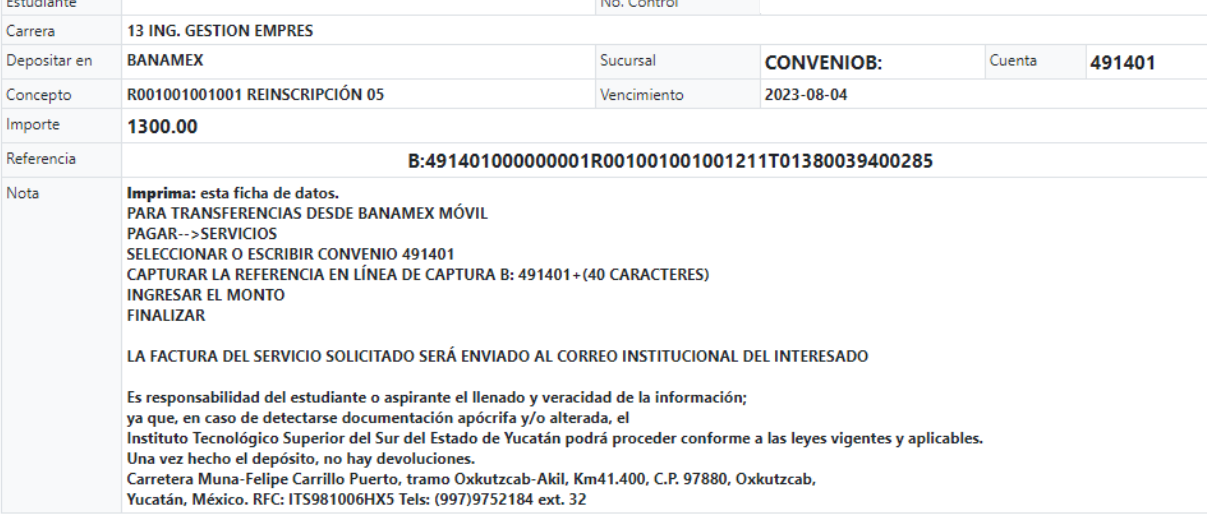

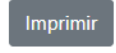

## **Los pagos pueden ser en ventanilla BANAMEX entregando la hoja impresa al cajero o desde la app Banamex Móvil,siguiendo los pasos que contiene la misma.**

Una vez realizado el pago, espera indicaciones para realizar la reinscripción al curso, en lo que validan tu pago referenciado.

Por último, **CERRAR SESION**

## **#SomosITSSY #SomosTecNM**

#### **Tecnológico Nacional de México**

**Instituto Tecnológico Superior del Sur del Estado de Yucatán**